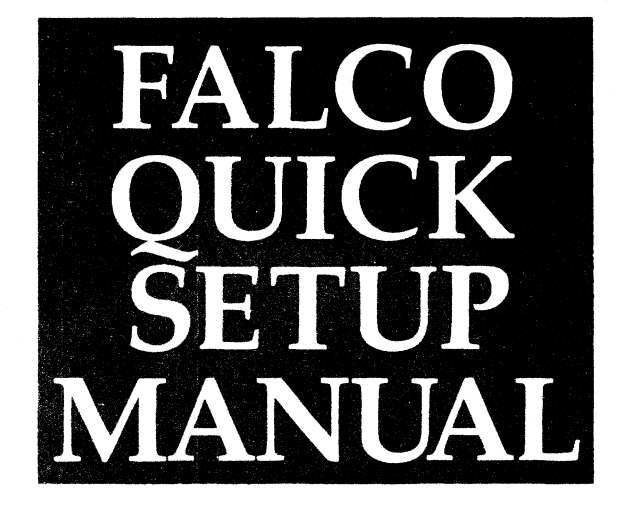

FALCO 500 **SERIES** VIDEO DISPLAY **TERMINAL** 

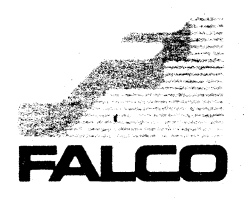

l e de la componición de la componición de

1

This manual is designed for quick access and easy understanding of the features available in the Falco 500 Series of Video Display Terminals. This manual will give the user an overview of features such as windowing, programming a

soft key and accessing the Setup screens. Detailed information is available in the Programmer's Manual for each terminal model.

The following table outlines the basic features of the terminals.

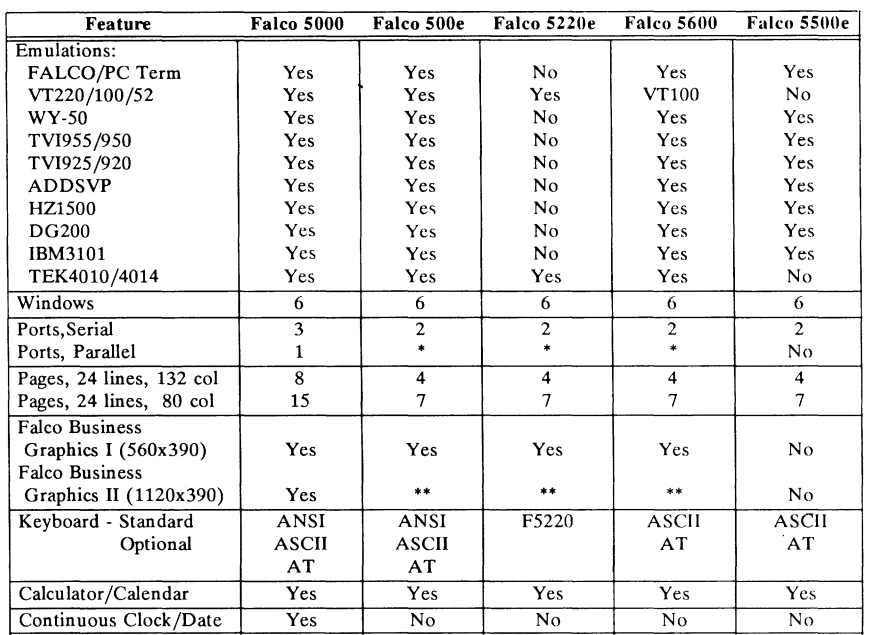

• Optional expansion card which consists of:

1 RS232/RS422 Serial Port and 1 Centronic Parallel Port

.\* Optional upgrade to Falco Business Graphics II

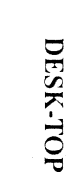

**CORTELEVE** 

*J.* 

**NATIONAL CONTRACT** 

**DISPER** 

**COMMUNICATE** 

**WINDOWNS** 

UNPACKING

c)

Note: Be sure to inspect the shipping carton and enclosed product for any evidence of damage that may have occurred in shipping. If any signs of mishandling are present, *contact the shipping carrier immediately.* 

Save the terminal's box and packing material in the event the terminal needs to be moved, reshipped or returned for service.

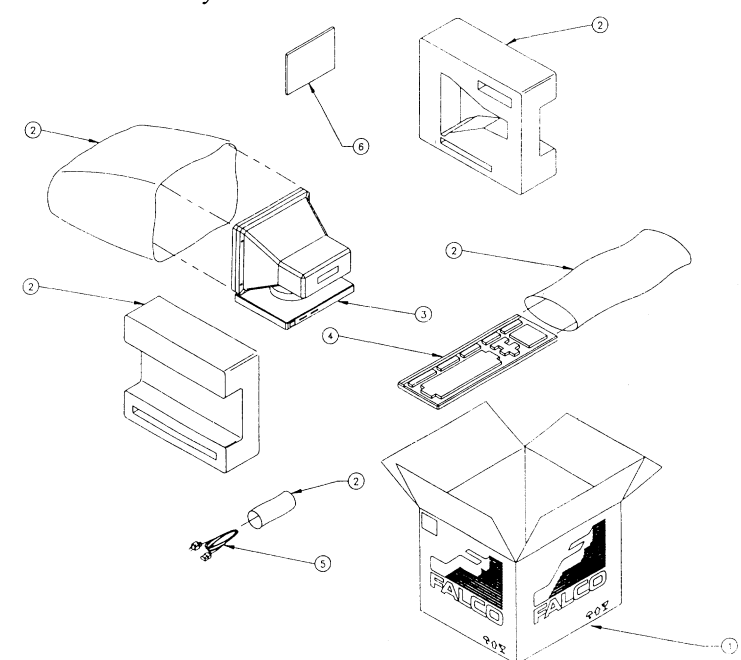

Be sure the box  $(1)$  contains all of the following items.

- (2) Packing Material
- 3) Display Monitor
- 4) Keyboard
- 5) Power Cord
- $6)$  Manual
- 1. Position the display unit easy access to power table. **proper communications**
- 2. Locate the power switch cables to the terminal<br>
(1) and be sure it is in ports (4) (7).  $(1)$  and be sure it is in
- for adjustable height. Be plugging or unplugging the keyboard.  $number(0)$  of the unit.
- 

on a cleared, well-<br>
receptacle and communiventilated desktop or cation ports. Connect the

- the off position (O). 5. Connect the power<br>3. Plug the keyboard (2) cord  $\circledR$ . Be sure the<br>inte the left side of the power source outlet is a into the left side of the power source outlet is a<br>terminal base  $(3)$  Notice three-pronged, grounded terminal base  $(3)$ . Notice three-pronged, grounded<br>the foot on the keyboard type, which matches the the foot on the keyboard type, which matches the<br>for adjustable height. Be voltage rating of the tersure the terminal is minal. The voltage rating powered off whenever<br>  $\frac{1}{2}$  is on the back label  $\left(\frac{9}{2}\right)$ <br>
along with the serial
	- 4. Turn the unit around for 6. Adjust the display screen for comfortable viewing.

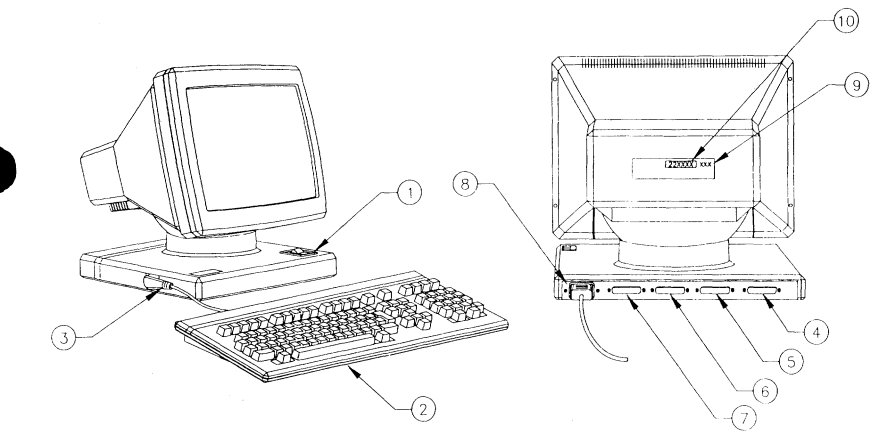

INSENBANC

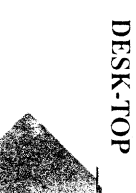

**ACTESTS** 

**NAME CAN** 

**WINDOWN** 

**CONFIESTO** 

Make sure the keyboard and the power cord are properly installed. Power the terminal on by turning the power switch to the 1 position. You will hear a beep signaling power on.

The terminal executes a series of self-tests at power on. If any test fails, the terminal will display a special screen, reporting the exact nature of the failure. For example, if the message reads "No Keyboard Response",

Falco 500e selftest No Keyboard Response

**POWER ON** 

turn the terminal off and check to see if the keyboard is attached properly. After reattaching the keyboard turn the terminal on again. Otherwise record the message as it appears on the screen and call for technical support. Whenever calling for technical

support be sure to have the serial number (located on the back of the terminal) and firmware version (located on the Setup screen) available.

If the terminal passes all the self-tests then a second beep will be heard and you will see the following screen.

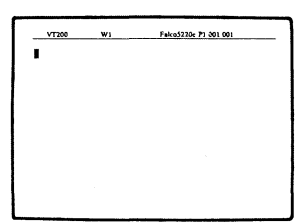

After your terminal has been turned on for the first time, it is recommended that you execute a Factory Reset. Otherwise, do not perform a Factory Reset unless necessary, as this will return all the

Setup parameters to factory default and erase all programmed softkeys. A Factory Reset is executed in the Diagnostic Setup (see Setup Screens).

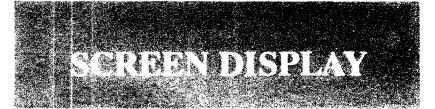

1. **Status Line:** The status information may be line appears as the top displayed. For exam line of the display. It contains information on the 'status' of the terminal. will appear on the le<br>After initial power on you hand side. Or when After initial power on you will see the operating operating in Block or mode of the terminal, the Local mode the statu window number  $(W1)$ , will indicate this with<br>the model name, the page either a 'BLK' or 'LOC' the model name, the page either a 'BLK' or 'LC<br>number, cursor position to the left of the title number, cursor position coordinates and the date field. The title field, and clock functions, if which contains the te applicable. When operat-<br>
ing the terminal other<br>
be changed in the Termi-

displayed. For example,<br>when the **Lock** key is when the **Lock** key is<br>pressed 'CAP' or 'SHF' <br>will appear on the left Local mode the status line which contains the termibe changed in the Terminal Setup screen.

VT200 W1 Falco5220e 01 001 001

- 2. **Brightness:** Hold the 5. Lines: The number of <sup>2</sup>. **Brightness:** Hold the 5. **Lines:** The number of Ctrl key and press  $\bullet$  to lines can be altered in the increase or  $\bullet$  to Setup screens. Ctrl key and press  $\bigoplus$  to lines can be altered in the increase or  $\bigoplus$  to Setup screens.<br>decrease the brightness of 6. Columns: By default, the the illuminated characters. terminal is setup to
	- 3. **Volume:** Hold the Ctrl display an 80 column
	- 4. **Cursor:** The cursor type can be changed in the setup screens.
- 
- Columns: By default, the key an press **b** to screen. You can change<br>increase or **4** to decrease this to 132 columns in the<br>the volume of the bell. Terminal Setup screen. Terminal Setup screen.

.- ≛,  $\mathbf{r}$ 

ี<br>วิ

DESK-TOI

**"** 

The Falco terminal is configured from the Setup screens. There are several levels of Setup screens from which to change various terminal options.

The following keys are used to access the Setup Menu, move to other Setup screens and to change or execute any Setup options.

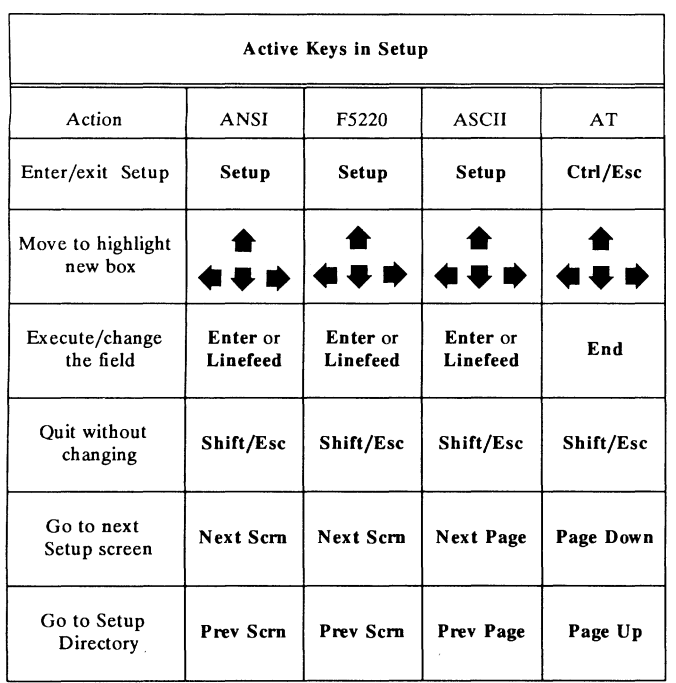

84 8

The following page shows two examples of how to use the Falco Setup screens. They will show how to program a new title in the status line

using an ANSI keyboard, and how to change the screen to reverse v ideo using the AT keyboard.

Example 1: Using the ANSI ten characters. keyboard to select the title  $\qquad 6.$  If you make a mistake

- 
- 2. Press Next Scrn three thing. times to move to the Ter- 7. When the new title is
- highlight the title field. line.
- 

 $\bullet$ 

5. Type in a new title, up to

- field and enter a new status<br>line title:<br>again or Shift/Fec to eviagain, or Shift/Esc to exit l. Press Setup. without changing any-
- minal Setup screen. ready, press Enter to protimes to move to the Ter-<br>
minal Setup screen.<br>
3. Use  $\bullet \bullet \bullet \bullet$  to gram it into the status<br>
bighlight the title field line.

J

ONNEUNIAIR

**MINDONING** 

**CORTHERNO** 

DESK-TOP

4. Press Enter. 8. Press Setup again to exit<br>  $\overline{z}$ 

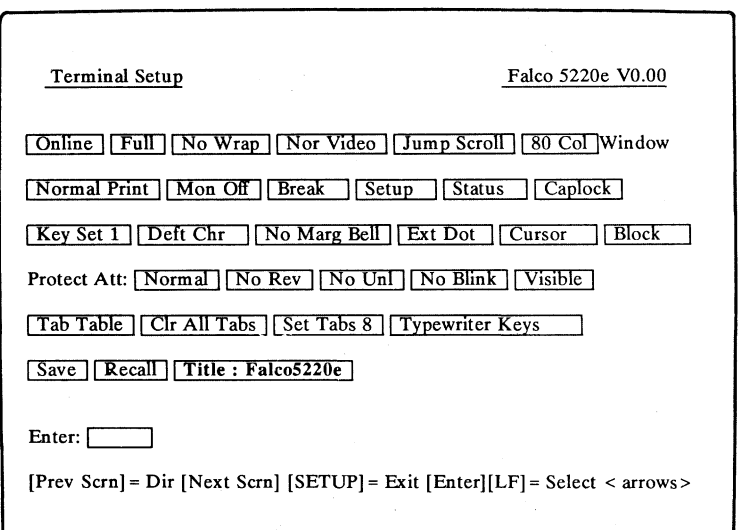

Example 2: Using the AT keyboard to change the screen to reverse video:

- 1. Press Ctrl/Esc.
- 2. Press Page Down three times to move to the Terminal Setup screen.
- 3. Use  $\bigoplus_{k=1}^{\infty}$   $\bigoplus_{k=1}^{\infty}$   $\bigoplus_{k=1}^{\infty}$  to highlight the *Nor Video*  field.
- 4. Press End to toggle the field to *Rev Video.*
- 5. Press Ctrl/Esc again to exit the Setup screens.

## **COMMUNICATION**

The Falco 5000 comes standard with three serial ports and one parallel port. All three serial ports can be used as online host ports, printer ports or modem ports and can be configured for either an RS232C or RS422 interface. This is done through cable configurations.

The Falco 500e, 5220e, 5600 and 5500e come with two standard serial ports. An expansion card is available for the Falco 500e,5220e and 5600 for additional port options.

Falco terminals come standard with a female communication port connector. A gender changer may be required at some installations. The 12 pins of the communication interface listed below carry signals either into or out of the terminal. All pins, if connected at the terminal, can have some impact on the terminal's ability to communicate properly. Be sure only the pins required by your system are connected to the terminal.

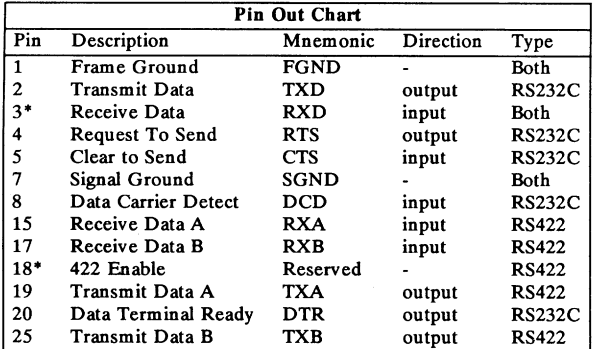

'Pins 3 and 18 should be connected to each other at the terminal end for an RS422 connection. They should not be connected through the cable.

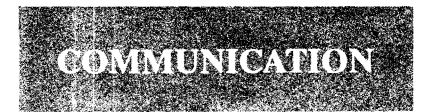

The first line of the Communications Setup lets you go into the Setup for ports A, B and C. The second line lets you set the buffer size. **In** addition to containing fields for accessing the Port Setup screens, the Communications Setup screen allows the user to clear garbled communications with the *Clr Comm* field, set the active window to automatically receive from the active port with the *Auto Main Rev* field, set the receive buffer size and configure the ports for access to different windows.

The communications matrix allows you to select which window the keyboard will be active in, which port will be the main and which the auxiliary for that window and which will be the main and aux iliary receive port.

The example communications configuration below shows Port A to have 2 receive buffers allocated to it while Port Band C only have one, with a maximum of 4 for all three. The keyboard is active in Window 1 and Port A is the main port and Port B is the auxiliary. Window 2 has Port C as the receive port.

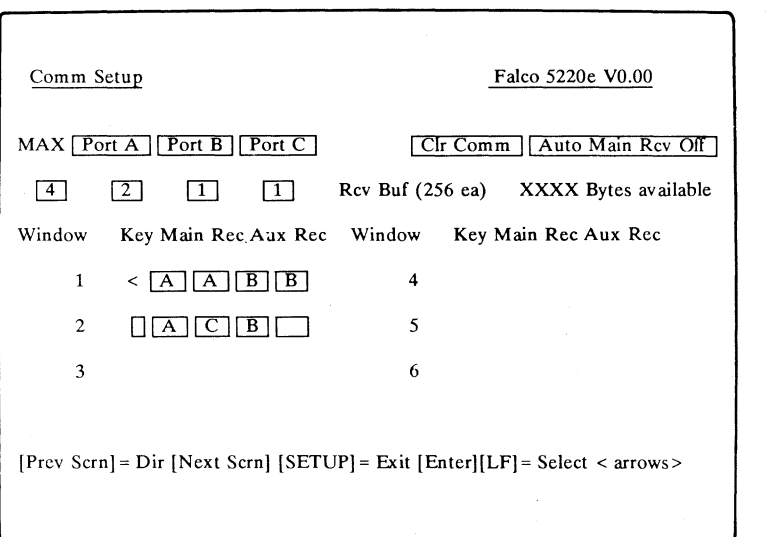

**CONNINGATE WINDOWING** 

**SARTERIAN** 

It is necessary to properly configure the parameters of the terminal to those of the host system. Please refet to the host manual for the

configurations necessary for proper communication with the terminal. The parameters that need to be configured are:

--------------

-

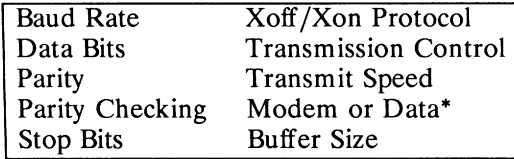

**COMMUNICATION** 

Most communication parameters are configured from either the Communications Setup or the Port Setup for the individual port. To access

these screens, use to  $\bullet \bullet \bullet \bullet$  to highlight the *Comm* 

field in the Setup Directory and press Enter. Each port has its own Setup Screen. By highlighting the field for the particular port and pressing Enter you will enter the individual Setup screen.

·Changing from *Modem* to *Data* will disable modem control pins 5 and 8.

Port A Setup

Falco 5220e VO.OO

19600 Baud 118 BIts, No Panty 1 Stop Bit

 $\begin{bmatrix} \text{Rev } X \text{ off } \text{log } 64 \end{bmatrix} X \text{ off } = \begin{bmatrix} \text{Py} \\ \text{log } X \text{ on } = \begin{bmatrix} \text{Py} \\ \text{log } X \end{bmatrix}$ 

No Xmit Ctrl | Xmit @ 60/sec | Modem |

[Prev Page] = Dir [Next Page] [SETUP] = Exit [Enter][LF] = Select < arrows>

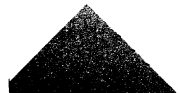

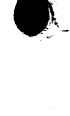

 $\cdot$ 

## **WINDOWING**   $\frac{1}{2}$

The Window Setup is used to create additional windows, delete existing windows or alter ex isting window parameters.

 $\mathbf{l}$  $\int_0^1$ 

The *Ln Available* field refers to the number of lines available for either a 132/80 column, 80 column or Bit Map graphic screen. When a 132 column screen is not necessary, it is possible to restrict the screen size to only 80 columns to save memory.

The window matrix shows the window number, the window type, the beginning screen line, the window size, the screen size, the page size and the number of pages.

The window number can

range from 1 to 6. The type can either be 132/80, 80 or bit map graphics. The begin line *(Beg)* and the window size  $(Sz)$  together cannot exceed 44 lines. The screen size or screen offset field *(OJf/ScSz)* can be configured so the screen size in an alphanumeric window is less than the page size or the origin in a graphics window can be offset from the lower left hand corner. The page size  $(PgSz)$  can be selected to the user's needs. An average application program will run at a 24 line page size. The number of pages *(No)can*  vary depending on the available memory.

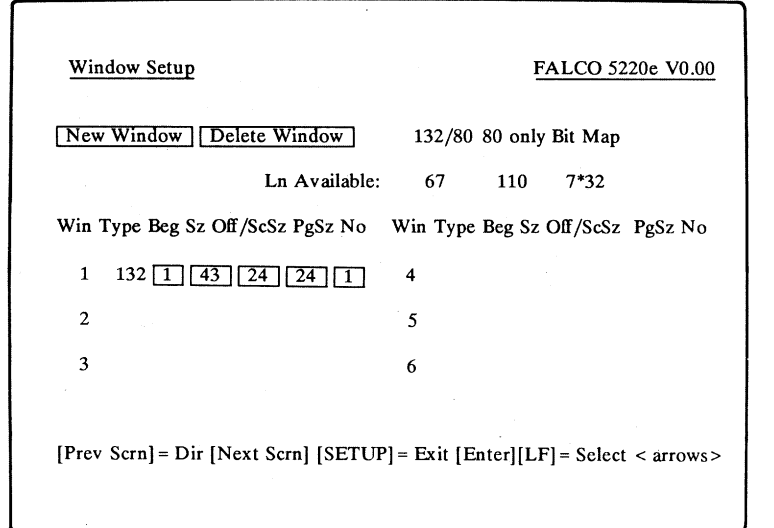

**MININUS** 

**SANTINES** 

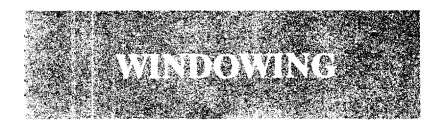

To create a new window, you must first verify that there is enough memory available for the number of lines and columns needed. This will be indicated by the numbers following the *Ln Available* field in Window Setup. There must be enough lines available for the number of lines in the window plus one for the status line. To free up extra memory, you can either decrease the number of pages or decrease the number of lines in existing windows. To decrease the number of

pages highlight the *No* field of the window matrix with **••••** and

press **Enter.** The terminal responds with '*Enter*:', type in a number less than the present value and press **Enter**  again. The *Ln Available* field will reflect this change.

To decrease the number of screen lines highlight the *Ojf/ScSz* field of the window matrix and press **Enter.** The terminal will prompt you to enter a number. Enter a number less than the present value and press **Enter.** Then highlight the *PgSz* field and repeat the process used to change the *Ojf/ScSz.* 

Once enough memory is present you can create a new present you can create a in<br>window. To do this<br>use  $\bigoplus_{k=1}^{\infty} \bigoplus_{k=1}^{\infty}$  to

highlight the *New Window*  field and follow these steps.

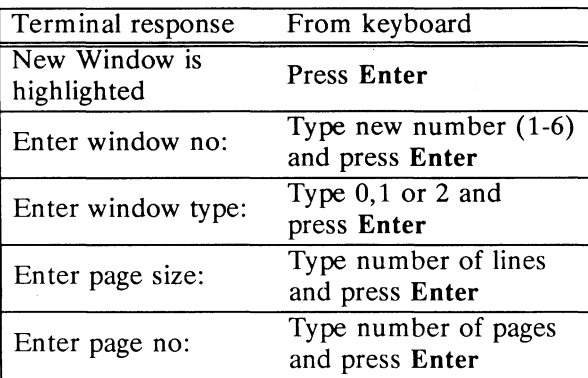

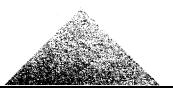

To program a soft key, using shifted states also). If a the ANSI keyboard, follow key is not a soft key, the these steps: these steps: terminal will display that

- 
- $\bullet$ highlight the *Soft-key* field of the program line. and press **Enter** again. 7. Press **Del Line** to clear This displays the Soft-Key the program line.<br>Setup screen. The Edit sound the program line. Setup screen. The *Edit* 8. Enter any data and/or<br>*Key* field is highlighted. Control codes to be pre
	- key. then press **Enter.**
	- 4. The screen will prompt 9. Note the terminal mes-<br>you to: "Select Key:[]." sage, "Key Programmed
	- 5. Press the key to be pro- 10. Press Setup again to exit grammed. (Soft keys can be programmed in their

message.

- 1. Press **Setup.** 6. Use  $\bullet$  or press Home to back up to the beginning bightight the *Set len* field of the program line
	-
- *Key* field is highlighted.<br>Press Enter to edit a soft control codes to be pro-3. Press **Enter** to edit a soft grammed into the key and
	- sage, "Key Programmed".
	- the Setup screens.

.-

DESK-TOP

**SAHWLIOS** 

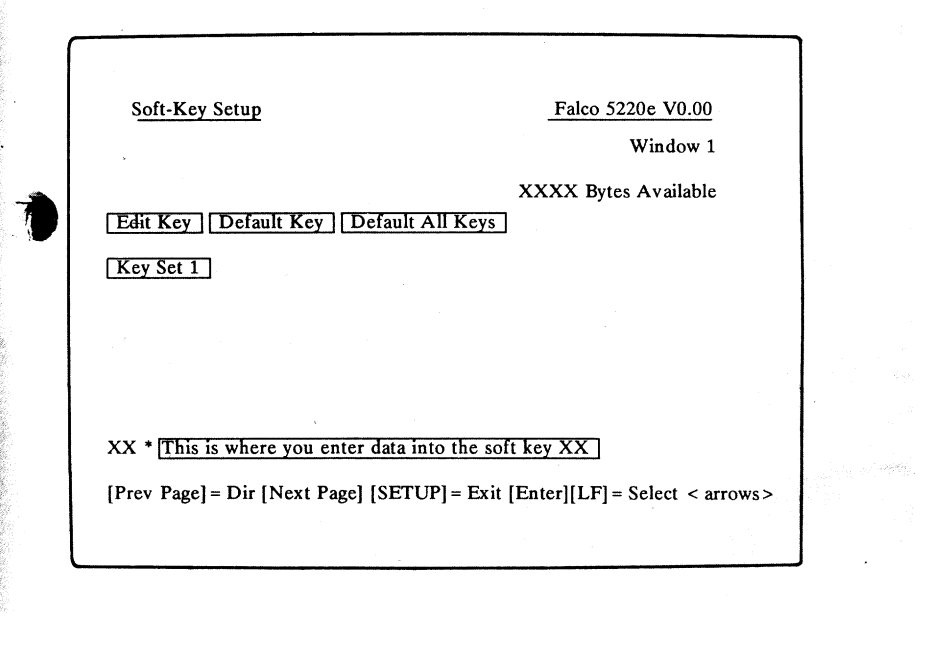

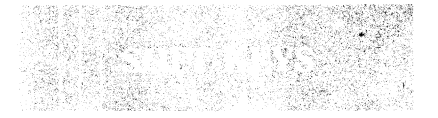

All Falco 500 Series terminals offer fully re-configurable keyboards. The shaded keys

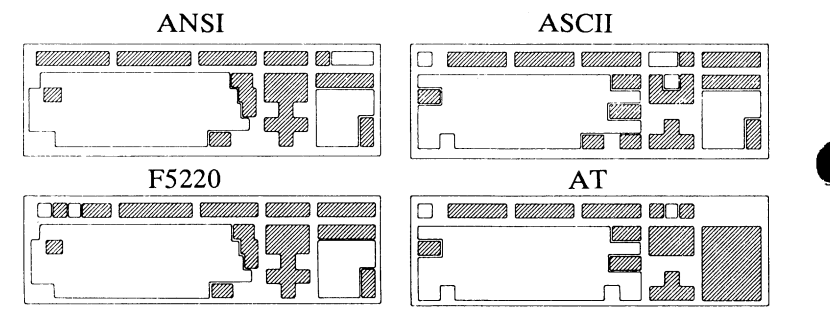

in the drawings show which keys are programmable.

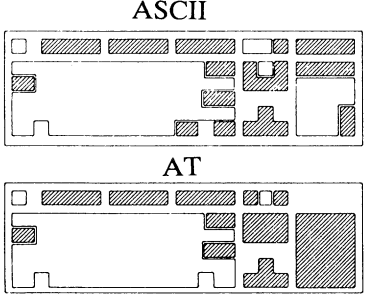

Each key can be programmed with up to 76 characters of data.

The terminal has over 2500 characters of memory, all of which can be used for soft key programming. (This memory is also used in the receive buffers and the creation of new windows).

Soft keys can be programmed in both the unshifted and

shifted states.

All soft keys contain a second bank of memory, for further re-programming. The second bank is enabled by the *Keyset*  field in the Terminal Setup or Soft·key Setup screen.

The following table shows the keys· used with the *Edit Key*  field for programming soft keys.

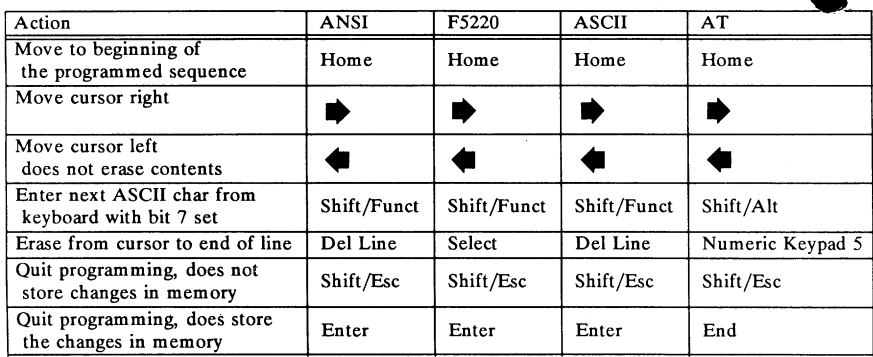

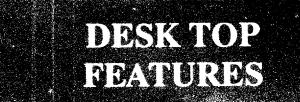

Select the calculator through the Ctrl/Lock table.

Esc will exit the calculator.

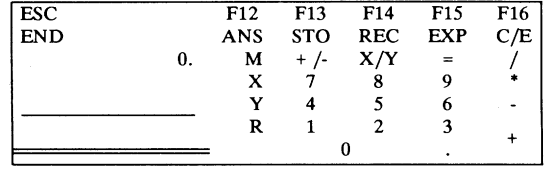

The display, from top to bottom shows the memory value (M), the value of X, the value of Y and the answer (R).

The calculator can be moved

about the screen by pressing **•••••** This will have no effect on

the screen data.

The numeric keypad and function keys correspond to the screen layout as follows.

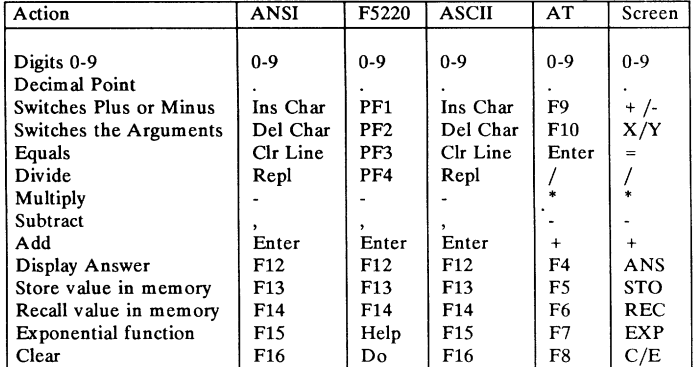

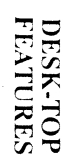

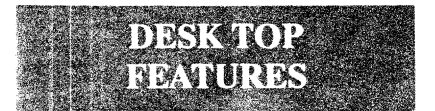

To invoke the Desktop features, press **Ctrl/Lock** at the same time. The top left hand side of the screen will

display an option table. On the Falco 500e, the table will appear like this.

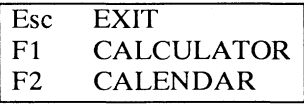

**F2** will display the calendar. The first three months of 1987 will be displayed. To access different months, from January, 1901 to December,

2099, use the keys listed below. The calendar can be moved about the screen by pressing  $\spadesuit \clubsuit \spadesuit \spadesuit$ .

The calendar will not affect any data on the screen.

 $\bullet$ 

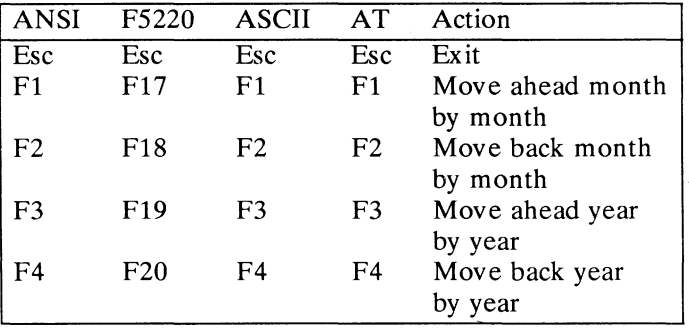

For Technical/Application Support:

In California call toll free: (800)-538-5383 Outside California call toll free: (800)-835-8765

Falco Corporate: ( 408)-745-7123

The following publications are also available:

- Falco 5000 Programmer's Manual PIN 210037-000
- \* Falco 500e Programmer's Manual P /N 210035-000
- \* Falco 5220e Programmer's Manual P /N 210039-000
- \* Falco 5500e/5600 Programmer's Manual PIN 210036-000
- \* Falco 500 Series Maintenance Manual P /N 210038-000

For Repair/Service Support:

- 1. Contact the Sales Agent where this terminal was purchased, or
- 2. Contact Falco Customer Service Center for a Return Goods Authorization (RGA) number.

## **Safety Information FCC Warning**

- for the terminal matches quency energy and if not
- 
- 3. Even when the terminal is unplugged, there are com-
- 

This equipment generates, 1. Be sure the power source uses and can radiate radio frethe voltage label on the installed and used in accorback of the unit. dance with the instructions in 2. The power source must this manual, may cause be a three-pronged interference to radio com-<br>grounded receptacle. munications. The terminal munications. The terminal has<br>been tested and found to  $\frac{1}{2}$  powered off and comply with the limits for a Class A computing device mphagged, there are com-<br>pursuant to Subpart J of Part<br>ponents which retain their<br>high voltage charges.<br>Only authorized service<br>personnel should attempt<br>to repair the unit.<br>to repair the unit.<br>in a commercial environment. 4. Do not place the terminal operation of this equipment<br>in any environment that in a residential zone is likely<br>will restrict the air flow to cause interference in which<br>through the vents. case the user, at his own expense, will be required to take whatever measures may be necessary to correct the interference.

> The use of properly shielded I/O cables is required when connecting this terminal to any and all optional equipment. Failure to do so may violate FCC rules.

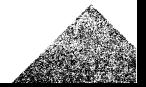

Copyright @ 1987 Falco Data Products, Inc. All rights reserved worldwide. Falco Data Products, Inc. assumes no responsibility for any errors that may appear in this manual. Falco Data Products, Inc. reserves the right to make any changes to this manual and to the products described without notice.

VT·220/100/52 are registered trademarks of Digital Equipment Corporation.

TVI955/950/925/920 are registered trademarks of TeleVideo Systems, Inc.

WY-50 is a registered trademark of Wyse Technology.

ADDSVP is a registered trademark of Applied Data Systems, Inc.

HZ1500 is a registered trademark of Hazeltine Corporation.

IBM3101 is a registered trademark of International Business Machines.

TEK4010/4014 are registered trademarks of Tektronix, Inc.

DG200 is a registered trademark of Data General Corporation.

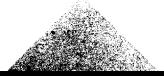

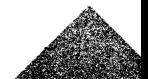

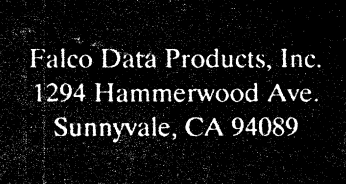

P/N 210018-000<br>Rev A